# **Système de webdiffusion du PAM**

#### **Petit guide pratique à l'intention des personnes participant aux réunions virtuelles du Conseil d'administration du PAM** *(Dernière mise à jour: 15 février 2021)*

*But: ces conseils s'adressent aux participants visionnant une réunion virtuelle du PAM sur le Web, depuis une salle d'écoute accessible à partir du navigateur Internet de leur ordinateur.*

## **Appui technique (assistance virtuelle)**

Nous conseillons à tous les participants de lire ce guide avant de prendre part à une réunion virtuelle. Toutefois, s'ils ont besoin d'une assistance technique pour utiliser ce système, les délégués peuvent communiquer avec le Secrétariat du Conseil d'administration en envoyant un courriel à l'adresse [wfpsecretarytotheeb@wfp.org.](mailto:wfpsecretarytotheeb@wfp.org)

En cas de problème technique, afin qu'une solution puisse être promptement apportée, nous vous prions de bien vouloir nous indiquer ce qui suit:

- I. votre nom et votre pays;
- II. votre numéro de téléphone (*au cas où nous devrions vous appeler*);
- III. le système avec lequel vous rencontrez des difficultés (*webdiffusion*);
- IV. une brève description du problème rencontré et une capture d'écran (*cela nous aidera à trouver une solution aussi rapidement que possible*).

### **Comment regarder la webdiffusion du PAM**

1 – Pour vous connecter au portail de webdiffusion, ouvrez votre navigateur et cliquez ou tapez sur [http://webcast.wfp.org.](http://webcast.wfp.org/)

- 2 Saisissez les identifiants de connexion que vous avez reçus
	- (pour le nom d'utilisateur comme pour le mot de passe, il faut respecter la casse (majuscules minuscules).

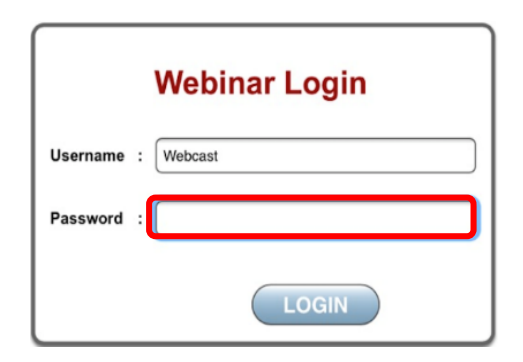

3 – Lorsque vous aurez réussi à vous connecter, vous vous retrouverez sur la page de webdiffusion. En fonction de votre navigateur, il vous faudra peut-être cliquer ou taper sur le bouton de lecture.

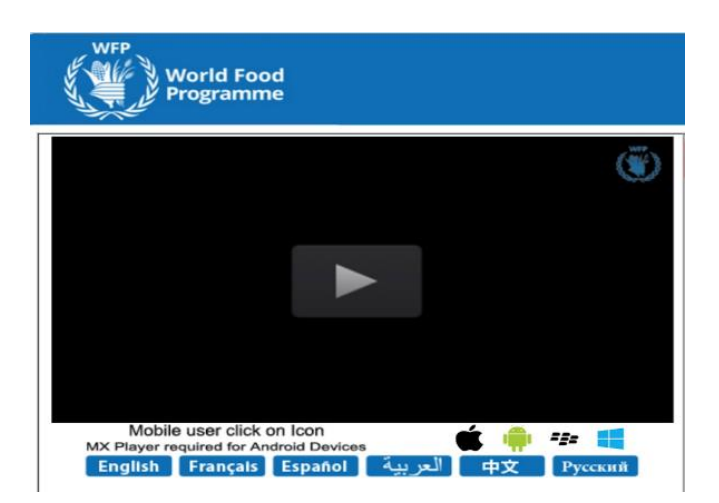

4- La langue par défaut est l'anglais. Pour choisir l'une des autres langues officielles, cliquez ou tapez sur le bouton correspondant.

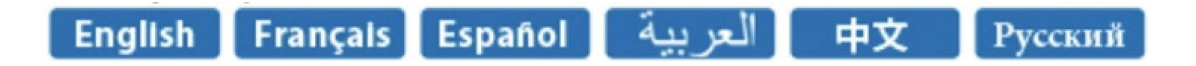

#### **Problème de chargement de la page de la webdiffusion**

Cliquez sur "*reload/refresh*" (recharger/rafraîchir) et **attendez 20 à 30 secondes** avant de réessayer. *Note*: **veuillez patienter et ne cliquer qu'une fois à chaque tentative**, car chaque clic envoie une demande distincte au serveur; des demandes répétées surchargent le serveur et ralentissent le chargement de la page. Au bout de trois (3) tentatives infructueuses, veuillez envoyer un courriel aux adresses indiquées dans la rubrique concernant l'assistance (voir page 1); vous recevrez alors de l'aide et le problème sera au besoin signalé au responsable du système de webdiffusion.